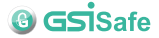

# **http://www.gsisafe.com**

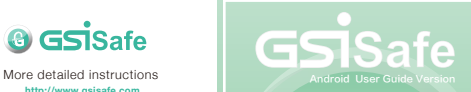

**International Organization for Standardization Certified** 

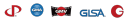

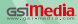

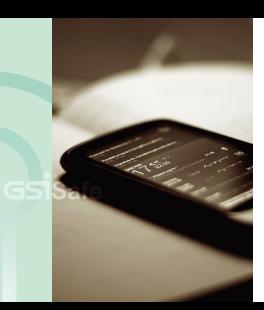

### **Table of Contents**

- **Software Installation System Requirements**
- **Setting SD card**
- **APP Installation guide**
- **User interface**
- **Main Menu Features**
- **Encryption Interfaces Encrypting Files**
- **Decryption Interfaces**
- **Decrypting Files**
- **Setting Password**
- **Landscape View**

## **System Requirements Software Installation**

Before installation,

please check that the system environment meets the following requirements.

#### **Android**

**Operation system** | Above Android 3.0

**RAM** | At least 512MB and above is recommended

**Display Resolutions** | 320 x 480 and above

There are two different ways to get GSiSafe installed on your system.

**Setting SD Card** | The software from SD card will detect your phone, then install and run the program.

**APP Download** I software download from Google Play store

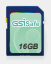

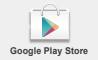

## **Setting SD card**

**STEP 1 STEP 2** Navigate to **Settings**

## Enable the **Unknown Sources Option<sup>\*624</sup>1,2**

l o 5 o Ŀ

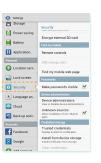

\*Note 1: to install the app outside of Google Play Store on your phone. And check the box marked **"Unknown Sources"**. \*Note 2: Note that where the option appears in the setting page depends on the layout on the layout manager that option is defined to have, such as **"Applications"**, **"Privacy"** or **"Security"** as below:

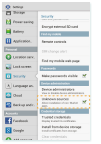

## **STEP 3**

Open the **File Manager** \*\*\*\*\*, from "Document" navigate to "external sd card" folder, then find **GSiSafe .apk application.**

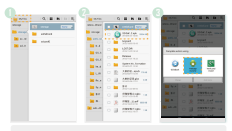

Note 3: some mobile devices lack of File Manager program, so please go to Google Play Store to download "File Manger", such as: **Astro File Manager, FileGO or Es File Manager**

# **STEP 4**

**GSiSafe.apk** installed and then open it. Welcome to use **GSiSafe app.**

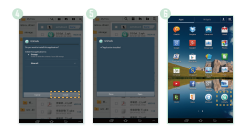

## **APP installation guide**

Open the Internet Connection, then enable the Google Play Store. Search GSiSafe application, click it and you are done installing.

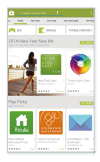

## **STEP 1 STEP 2**

07 08

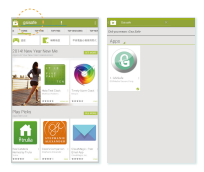

### **Enter the GSisafe user interface Main Menu Features**

- Once enabled, you must **enter password** to unlock your login. **1**
- For first time users, **'Default password is 1234'** will pop up. **2** For non-first time users, please enter your newly updated password on the following screen.
- Your password must be between 4 and 8 digits long. **3**

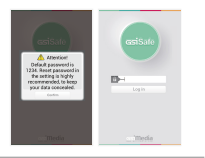

#### There are three major features

- Encryption | Encrypt confidential files, stored in GSiSafe folder on the SD card.
- Decryption | Decrypt encrypted files, stored in the GSiSafe folder.
- Setting Password Inquiry service and password change service.

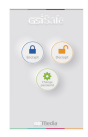

### **Guide to Encryption Interfaces Encrypting Files**

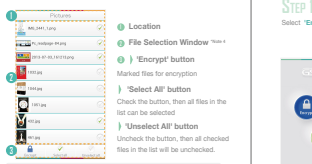

#### **1 Location**

- **2** File Selection Window  $\frac{1}{2}$
- **3 'Encrypt' button** Marked files for encryption
	- **'Select All' button**
- Check the button, then all files in the
- **'Unselect All' button**
- Uncheck the button, then all checked files in the list will be unchecked.

Note 4: at the forefront in the listing is the category icon or thumbnail of file, followed by the file name, then **selection button**. Click the files to encrypt will open the associated program to enable preview features.

# Select **'Encrypt'** button

### **STEP 2** Find **desired files** to encrypt by the classification of folder.

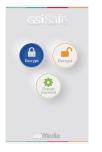

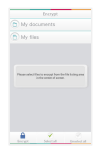

## **STEP 3**

#### **Check the desired files for encryption**

 ; or you can press Select All button to select all files in the list.

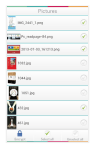

After that, **click Encrypt button then start to encryption process.** Selected files will be deleted after encryption

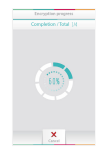

## **STEP 5**

You can cancel the encryption process, at any time, by clicking the Cancel button. When encryption complete, selected files will be deleted and appear on encryption. result page. And the encrypted files will be stored in GSiSafe folder of SD card.

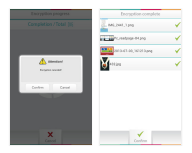

### **Decryption Interfaces Dncrypting File**

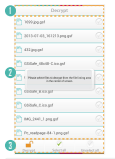

#### **1 Location**

- **2** File Selection Window  $\frac{1}{2}$
- **3 'Decrypt' button** Marked files for encryption
	- **'Select All' button**
- Check the button, then all files in the
- **'Unselect All' button** Uncheck the button, then all checked
- files in the list will be unchecked.

Note 4: at the forefront in the listing is the category icon or thumbnail of file, followed by the file name, then **selection button**. Click the files to encrypt will open the associated program to enable preview features.

# Select **'Decrypt'** button

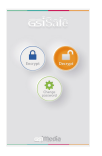

## **STEP 2**

#### **Check desired files to decrypt,**

you can also click Select All, to check all files in the list.

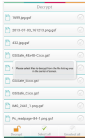

## **STEP 3**

After that, **click Decryption button then start to encryption process.** Selected files will be deleted after encryption

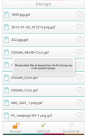

**STEP 4 During decryption,** System will display current decryption progress. You can cancel the decryption process, at any time, by clicking the Cancel button.

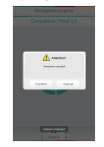

## **STEP 5**

**When decryption complete**, selected files will be deleted and appear on encryption result page. **And the decrypted files will be stored in original GSiSafe folder of SD card.**

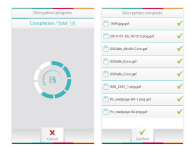

### **Setting Password**

#### **Guide to setting password**

For first time users, Default password is **1234.** When setting password, first enter **current password**, followed by **new password** and confirm **new password** (retype it for confirmation). Once click confirm, setting password will be done.

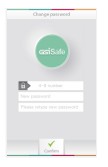

We are sorry not provide service for retrieve password because of personal encrypted data privacy. Be sure to remember your password, otherwise you. will be unable to decrypt your important data.

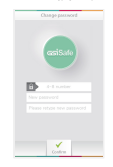

## **Landscape View**

#### **Landscape view for main menu**

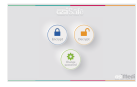

#### **Landscape view for encryption**

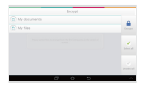

This software can change the orientation to landscape mode,

likewise portrait mode, so please follow same instructions as portrait mode.

#### **Landscape view for decryption**

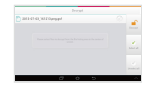

#### **Landscape view for reset password**

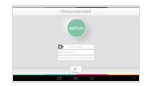